■3-2-4 記入用の支給申請書を発行する

記入用の福祉用具購入費支給申請書の発行を行います。

## 【出力できる帳票】

・福祉用具購入費支給申請書

【ポイント】

・当メニューより発行される支給申請書は全項目が未記載の状態となります。

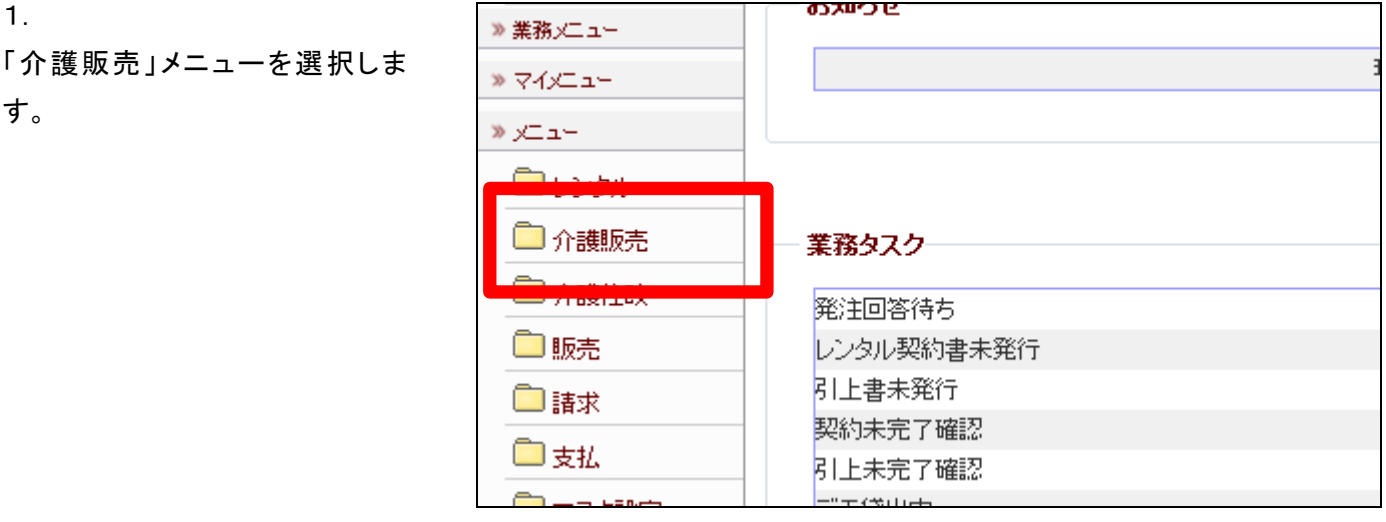

2.

メニューが展開されますので、「記 入用申請書発行」メニューを選択 します。

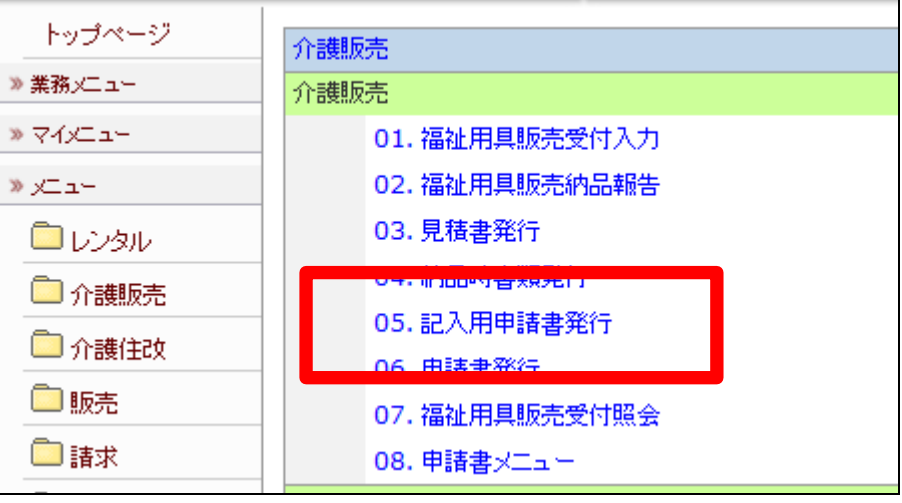

3.

記入用申請書発行画面が表示さ れます。

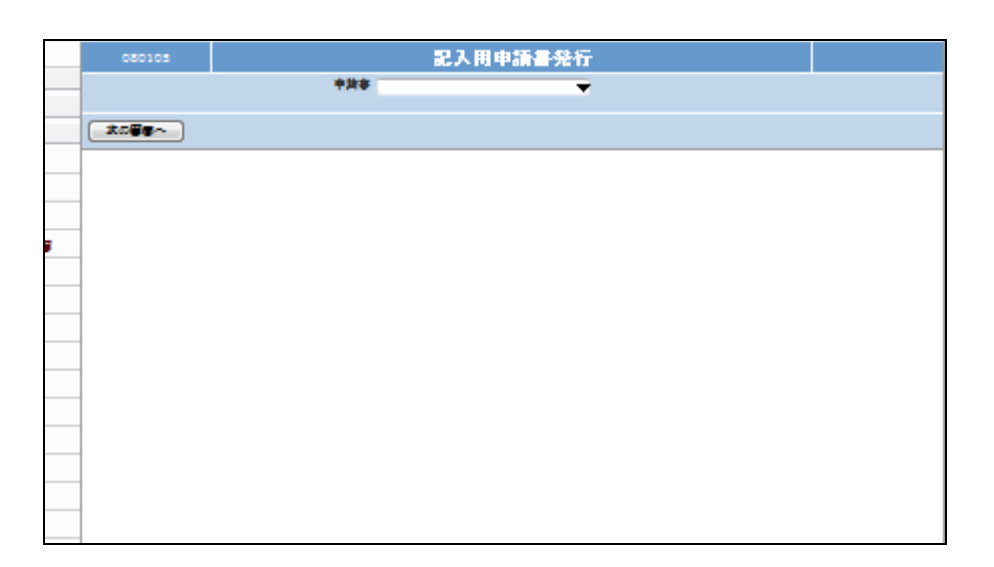

4.

発行を行う記入用申請書を検索し ます。

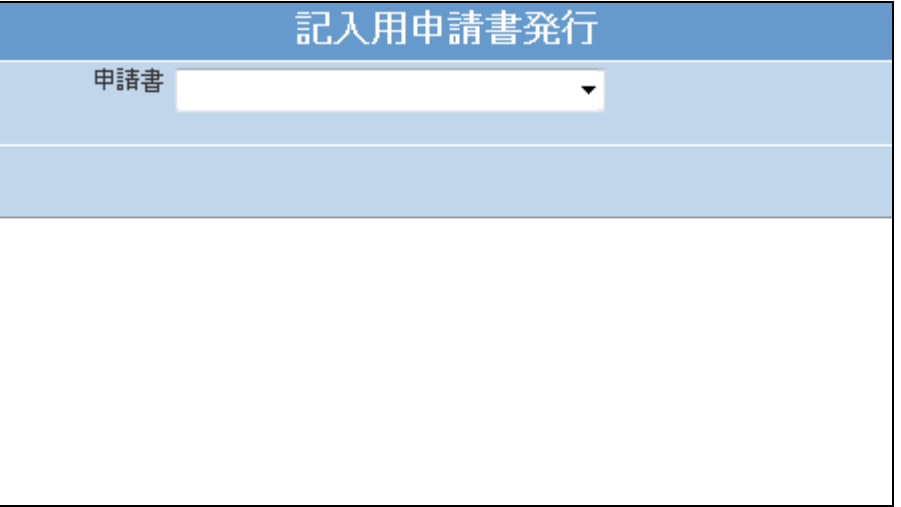

5.

記入用申請書を選択します。

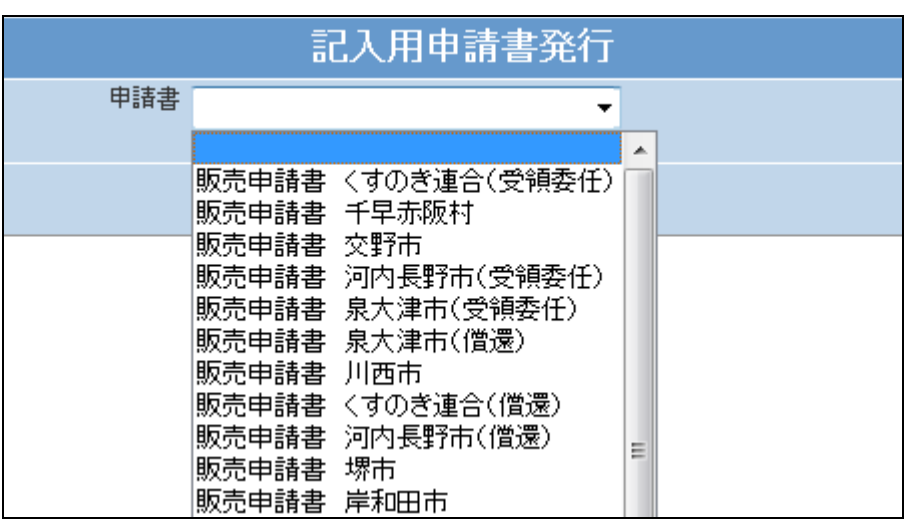

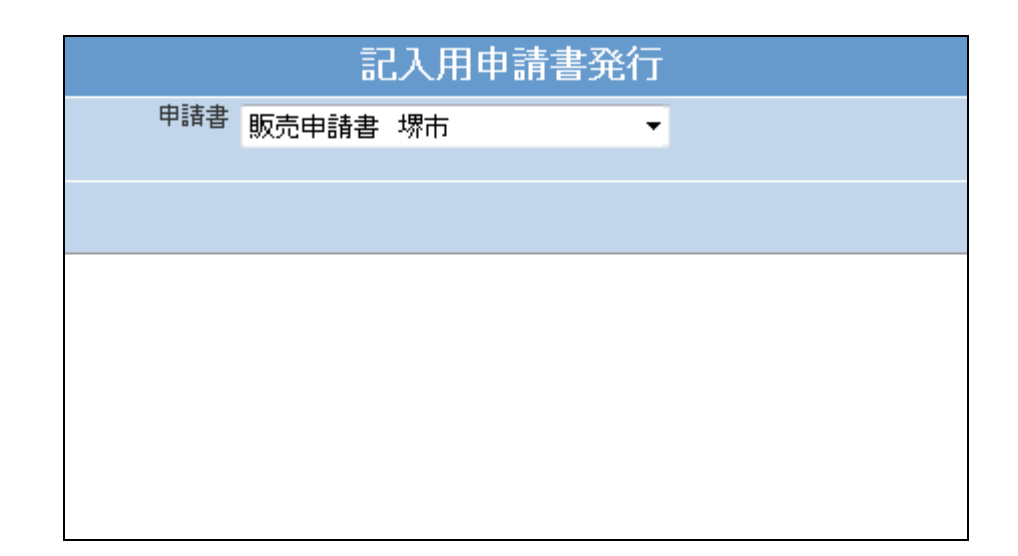

7. 「次の画面へ」をクリックします。

選択を行った記入用申請書が表

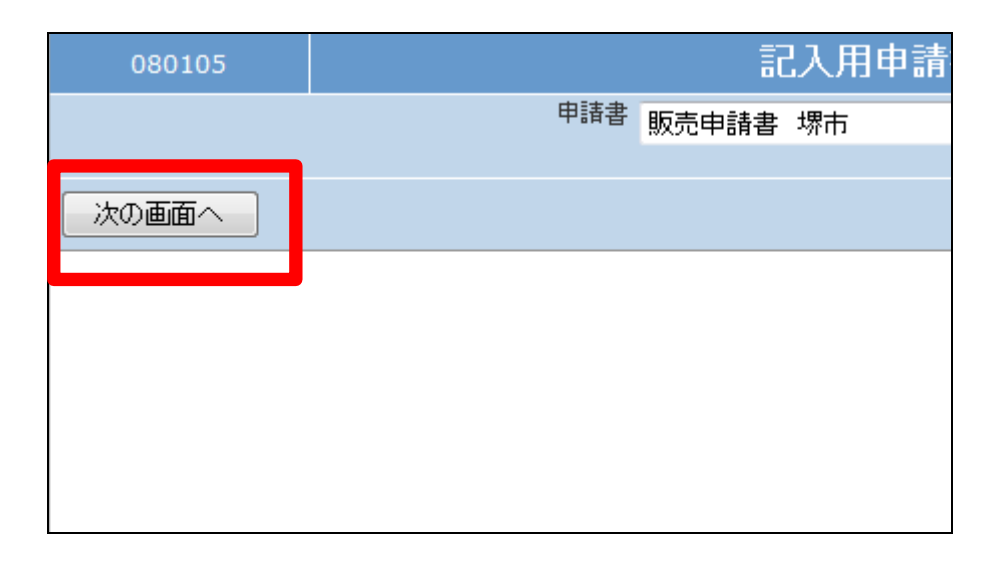

8.

6.

示されます。

「発行する」をクリックします。

![](_page_2_Picture_56.jpeg)

![](_page_3_Figure_1.jpeg)

10. 「そのまま発行する」をクリックしま す。

![](_page_3_Picture_3.jpeg)

11.

9.

記入用支給申請書のエクセル形 式発行画面が表示されます。 発行可能となると画面中央に「保 存する場合は、ここを右クリック 「対象をファイルに保存(A)...」 を選択して下さい。」と表示されま す。

右クリックを行いパソコンにエクセ ル形式の記入用支給申請書の保 存を行います。

![](_page_3_Picture_7.jpeg)